# **FOTO PELO CELULAR**

## **Opção: CAPTURAR FOTO PELO CELULAR**

Acessa a janela **FOTO PELO CELULAR**, na qual será possível adicionar fotos por meio do celular.

## **Campo: Endereço de acesso pelo celular**

Mostra o link que deverá ser utilizado no navegador do celular, para selecionar as fotos desejadas.

### **Campo: QR CODE**

Faz a leitura do código QR CODE e acessa o navegador do celular, na qual será possível selecionar ou tirar a foto desejada.

 *Para utilizar essa função, é necessário ter um aplicativo instalado no celular que faça a leitura do código QR CODE.*

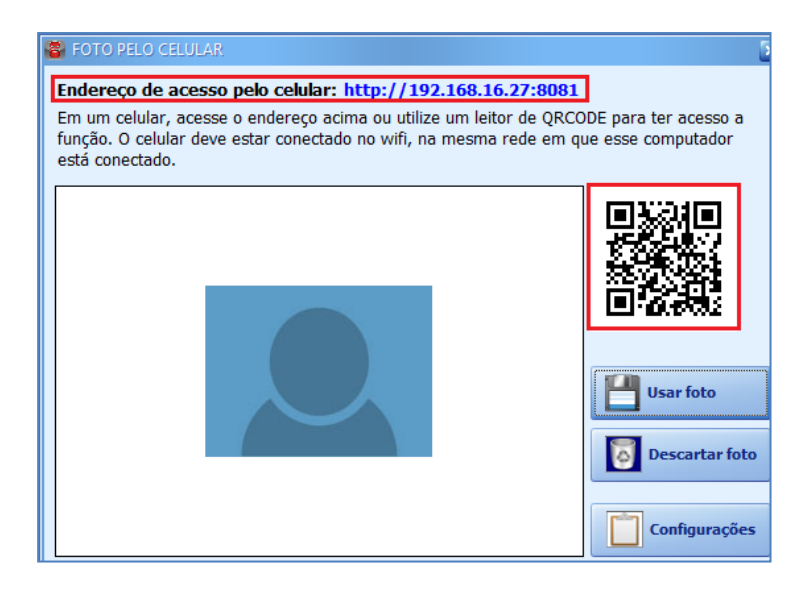

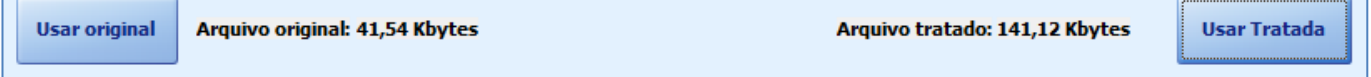

Ao carregar a foto do celular para o Sistema CICOM, poderá utilizar a foto **ORIGINAL**, ou a foto **TRATADA**, que reduz a qualidade da imagem, ocupando menos espaço no banco de dados.

#### **Opção: SELECIONAR FOTO**

Acessa a janela **SELECIONE UMA FOTO**, na qual será possível selecionar uma foto que esteja salva no computador.

## **Botão: CONFIGURAÇÕES**

Acessa a janela **CONFIGURAÇÃO- FOTO PELO CELULAR**, na qual será possível definir qual IP será utilizado para conectar-se com o celular.

## **Opção: SEMPRE USAR FOTO TRATADA**

Quando marcada, define que as fotos serão todas tratadas, ou seja, a qualidade da imagem será reduzida, ocupando menos espaço no banco de dados.

Sempre usar foto tratada